## MIDI 设备与 Cubase 连接

改 MIDI 设备指本公司的所有 MIDI 键盘或者 MIDI 控制器。

- 1、先用 MIDI 设备自带的 USB 线插上电脑和 MIDI 设备。
- 2、打开 Cubase 软件。

3、选择 新建工程—空白, 如图 1 和图 2:

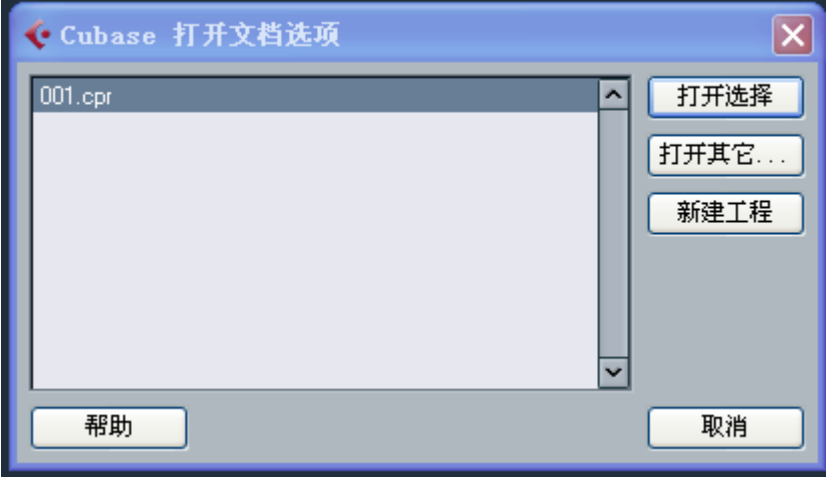

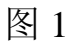

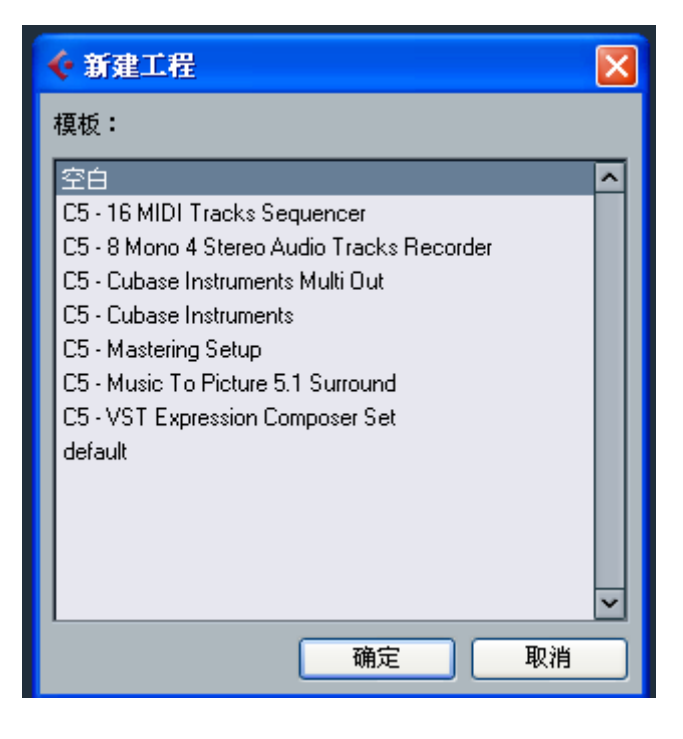

图 2

4、然后在弹出来的对话框里,选择如你想保存该工程的文件路径。

5、选择 设备—设备设置,:

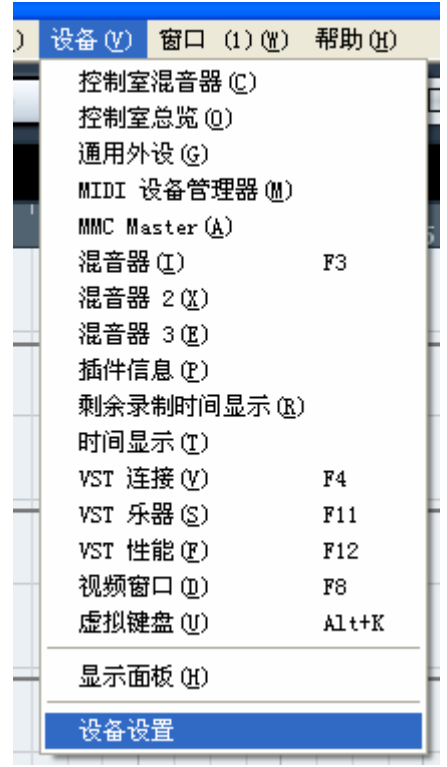

(1)在弹出来的对话框里点击 MIDI 端口设置,在输入项中选择

USB Audio Device, 输出项选择 Microsoft GS 波表软件合成器

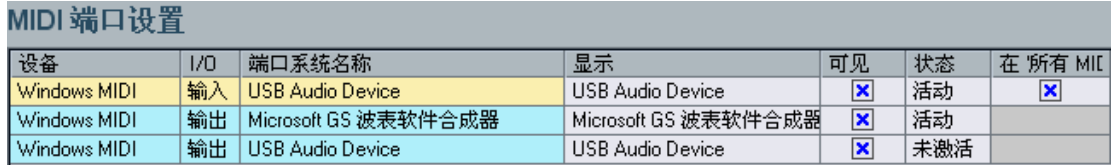

6.匹配推子和旋钮

 (1).选择 工程—添加轨道—音频,可添加多个音频控制,主要 用于推子数量的分配,数量根据个人需要添加。

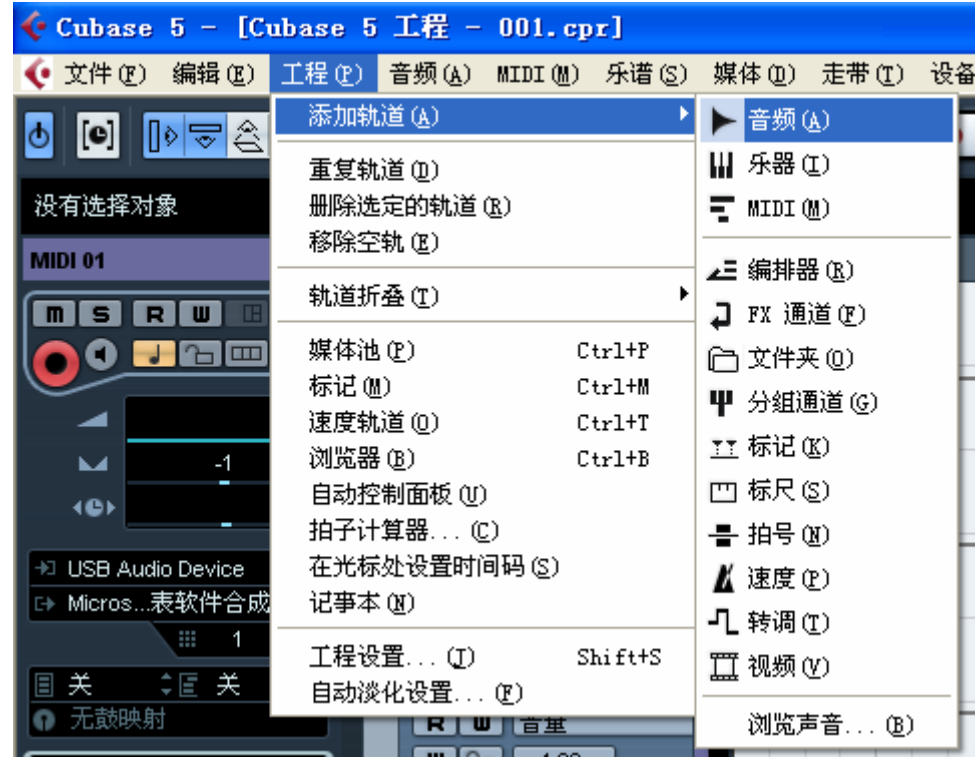

(2). 选择 工程—添加轨道—MIDI 可添加多个 MIDI 控制,主 要用于推子数量的分配,数量根据个人需要添加。

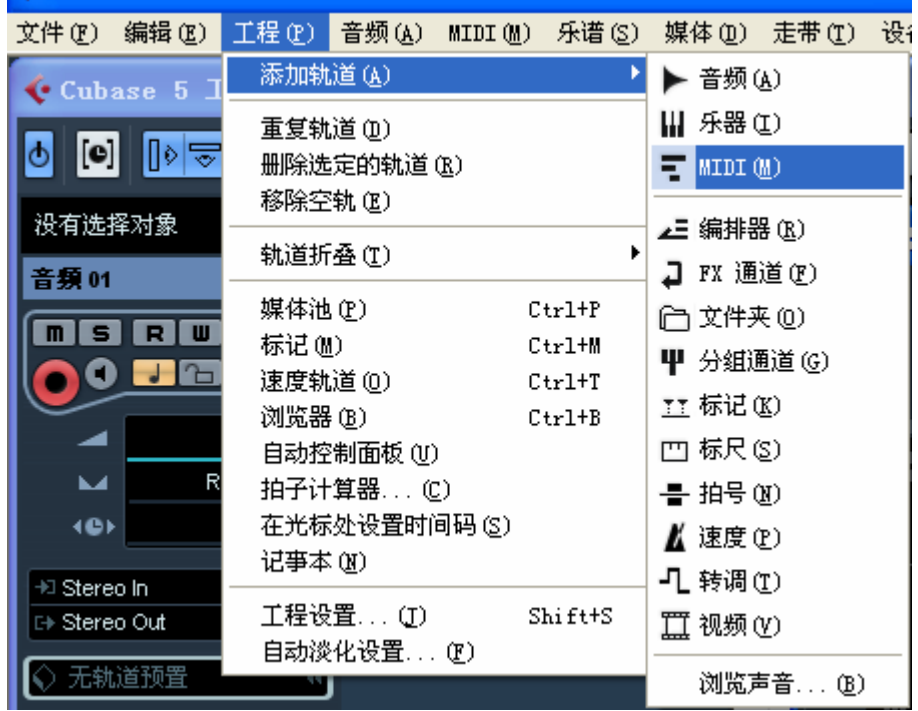

(3)选择 设备—设备设置 在弹出来的对话框中左上角有一个"+"

的图标,点击"+"图标,选择添加"通用外设"

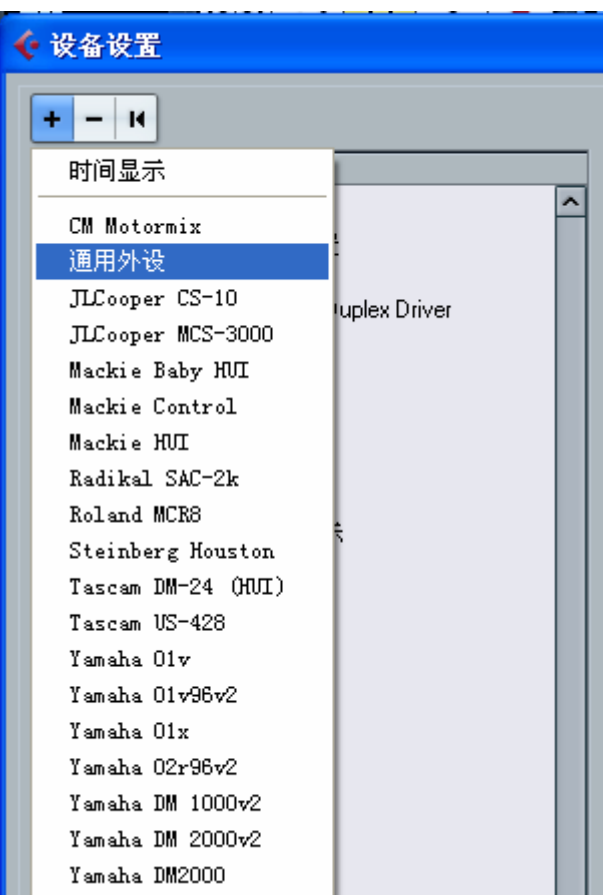

(4).在通用外设对话框的 MIDI 输入项选择 USB Audio Device MIDI 输出项选择 Microsoft GS 波表软件合成器,其中上面的是默认 的 MIDI 控制器设备设置,下面的是 Cubase 的受控设置

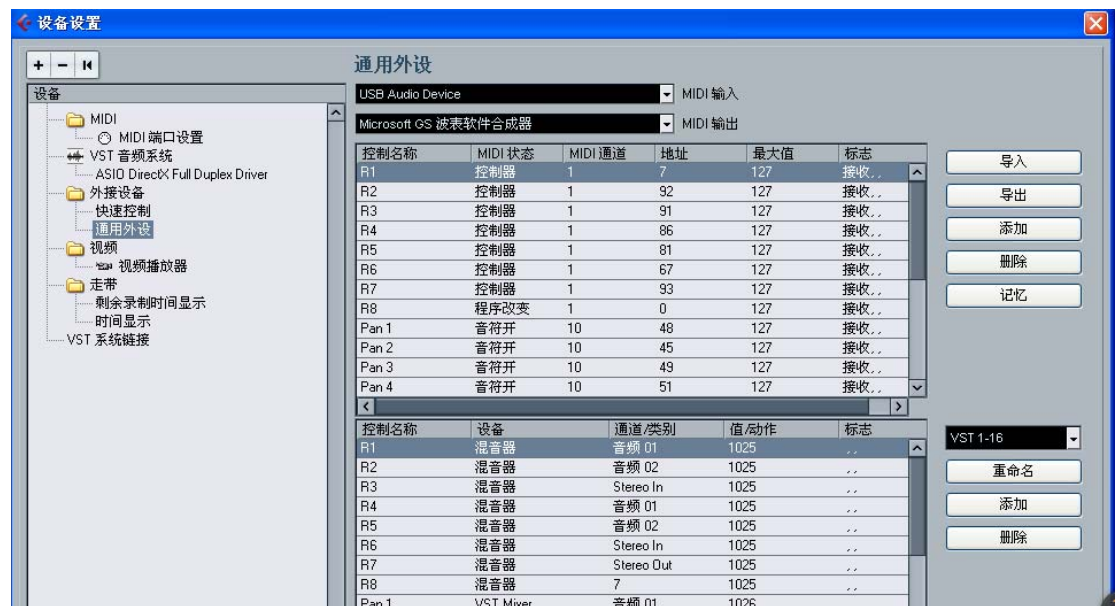

上面的设置框中 MIDI Channel (MIDI 通道) 全部改为 1

(5)选中控制器点击右侧的记忆,然后推一下推子,再点击下记 忆,就可以了。然后在下面把你需要控制的功能选择好就行,设备选 择混音器。

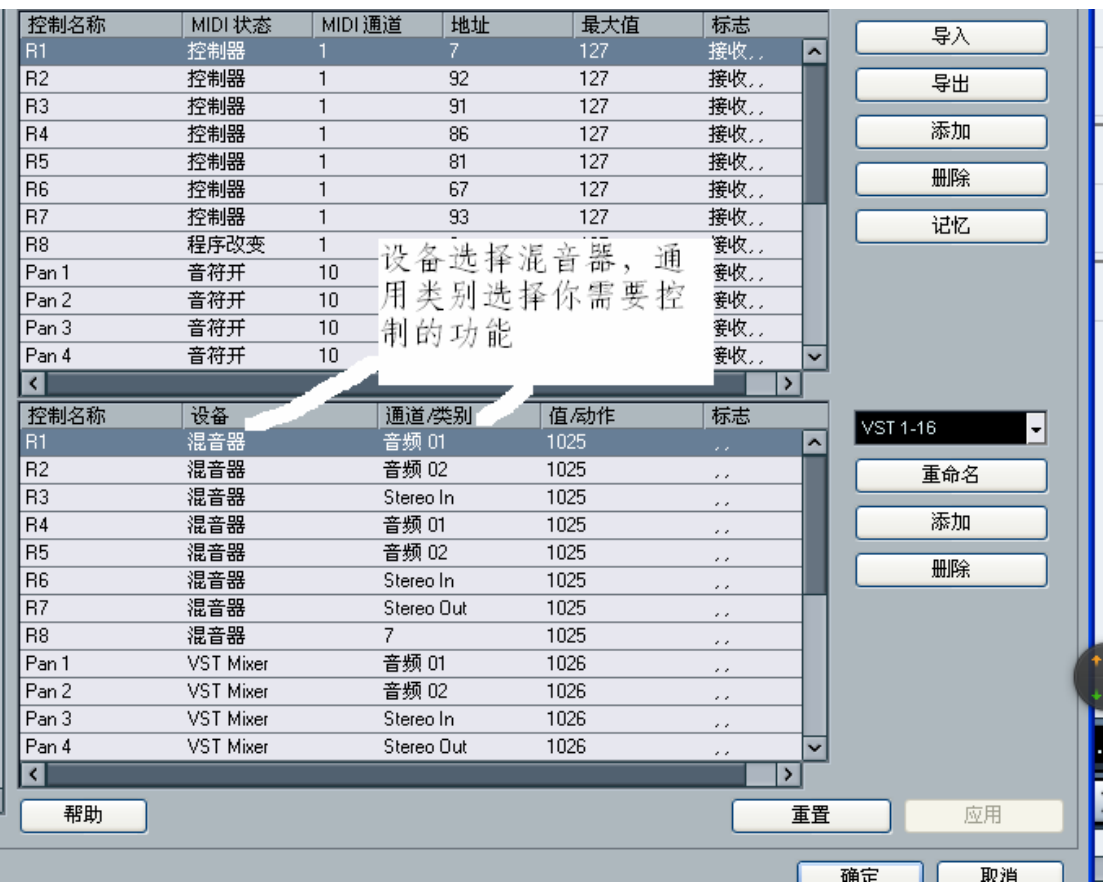

点击应用,确定就可以了。

(6)在主界面上选择 设备—混音器 3,这个时候就可以看到刚才设 置的推子和旋钮了。这个时候推一下 MIDI 键盘上的推子或旋钮, Cubase 软件上的推子就会转动。

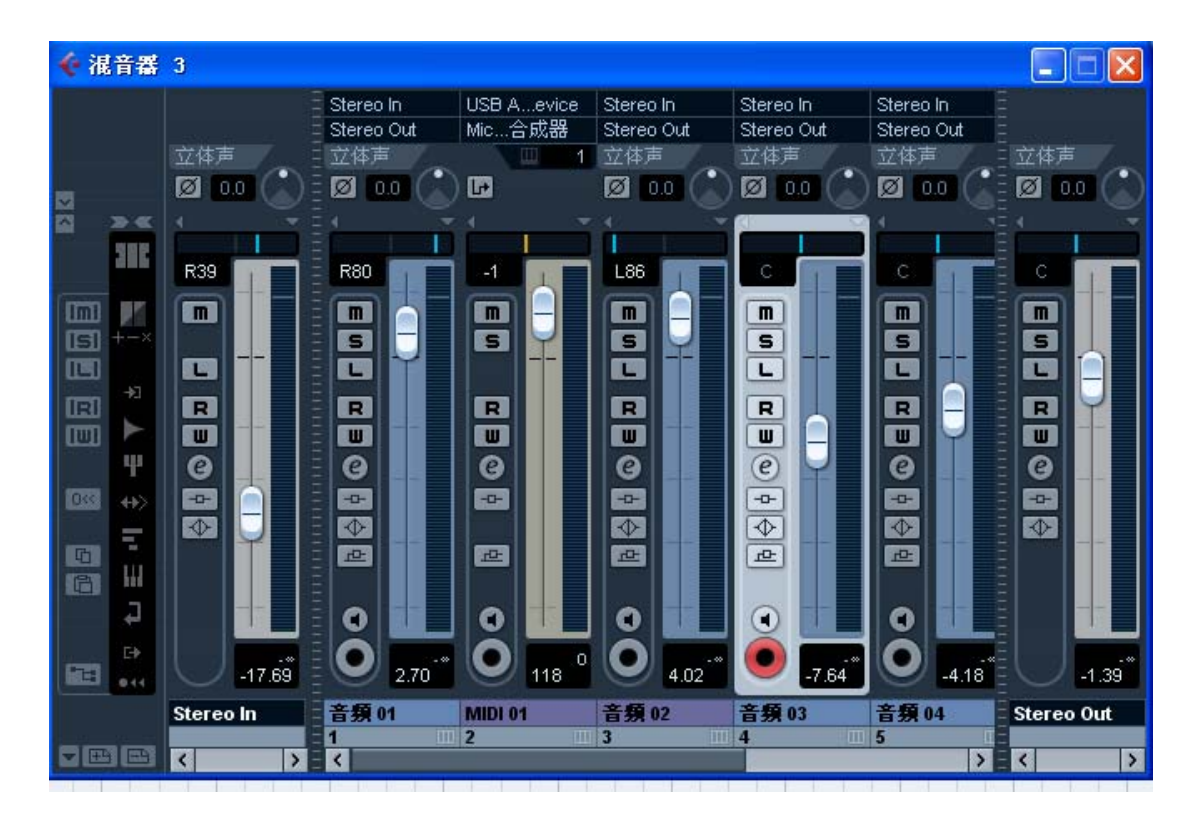

7.走带控制的匹配

 (1)、在 "通用外设"对话框中,上面的 MIDI 控制器设备设置 框里,将控制名称该成 B1—B6(名称根据个人爱好取),选中控制器 点击右侧的记忆,然后按一下要匹配的走带控制按件,再点击下记忆, 就可以了。然后在下面把你需要控制走带的功能选择好就行

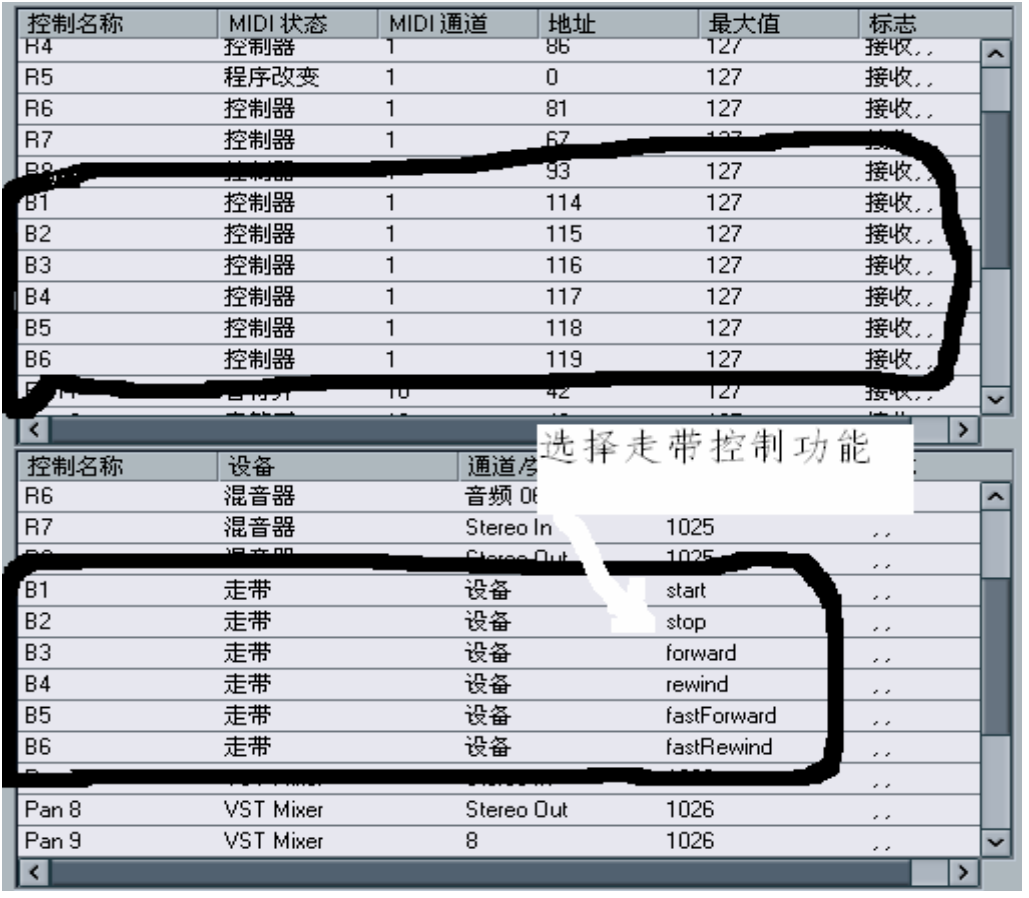

点击应用,确定就可以了。这个时候就可以匹配上软件的走带控制了。

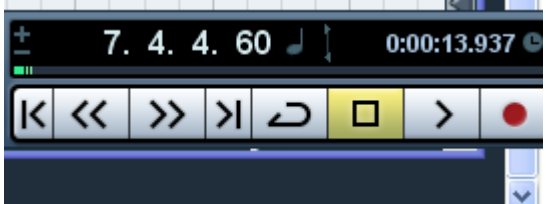

8.PAD 匹配

- (1)、选择 工程—添加轨道—乐器 添加一个乐器轨
- (2)、乐器轨的输出项选择 Grum-Groove Agent ONE

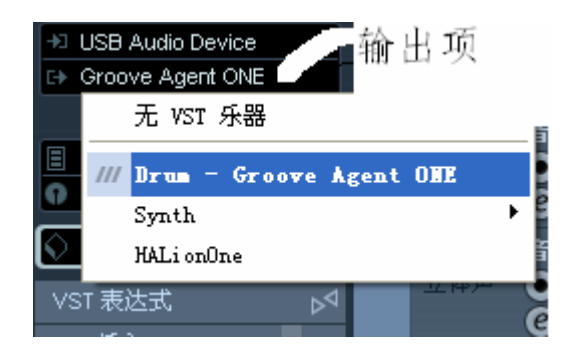

(3)、弹出的界面就是 16个 PAD 界面,选择要匹配的 PAD, 在 PAD 上有个音符,然后右键选择所要修改成的音符即可。

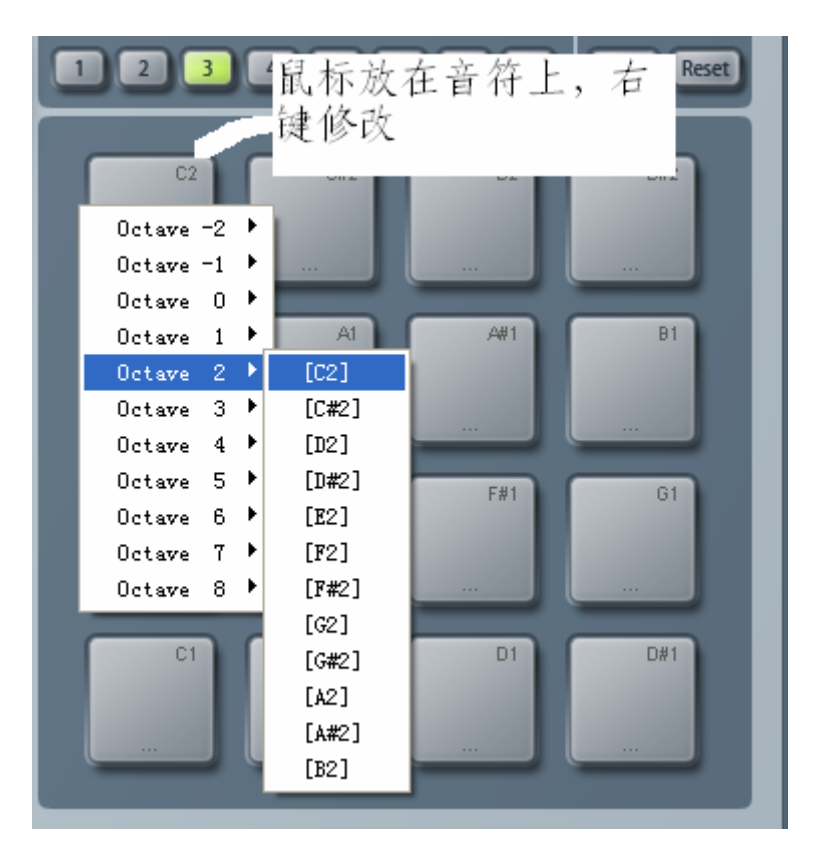

(4)、PAD 的初始音符号可以在"通用外设"MIDI 控制器设备设置, 也就是"通用外设"上面一栏。可以参照推子的匹配查看初始音符号。